## **考試說明,考前請詳閱**

- 1. 相關資源下載網址:<https://bit.ly/cerpspfapps>
- 2. 題目未說明之任何名稱訂定及屬性設定均不列入評分標準
- 3. 評分標準: Q1-3(易) 25 分 Q4(中) 15 分 Q5(難) 10 分, 答錯不倒扣, 70 分通過測驗取得證 照。
- 4. 螢幕名稱未指定,請自行命名
- 5. 答案提交方式:
	- ▶ 請建立一個資料夾於桌面,檔名為:身分證字號\_姓名,範例:A100000001\_王大明
	- 使用 **Alt + Print Screen** 或 **windows 附屬應用程式之剪取工具**,截取所有問題解答在模擬 器執行下的模擬書面,5 題之解答需獨立儲存圖檔,作答完畢請儲存 1-5 題作答之 aia 檔, 儲存於上述之資料夾內。
	- 提交答案登入網址:<https://bit.ly/csubmit>
	- ▶ 請依照第一部分到第三部分依序作答 · 第一部分為上傳第 1 題到第 5 題之正解圖檔(png 或 jpg 皆可),第二部分為上傳 aia 檔案,第三部分為交卷,上傳完畢畫面為考試結束請舉手告 知監試人員,並日將簽名後之題本交由監試人員,即可交卷離場。
- 6. 如不能開啟模擬器
	- 請選擇【C 槽 】→【 Program Files (x86) 】→【 AppInventor 】→ 【 commandsfor-Appinventor 】
	- 執行資料夾下的「adbrestart.bat」,再執行「aiStarter」後重啟模擬器
- 7. 模擬器的啟動方式請參照下圖所示

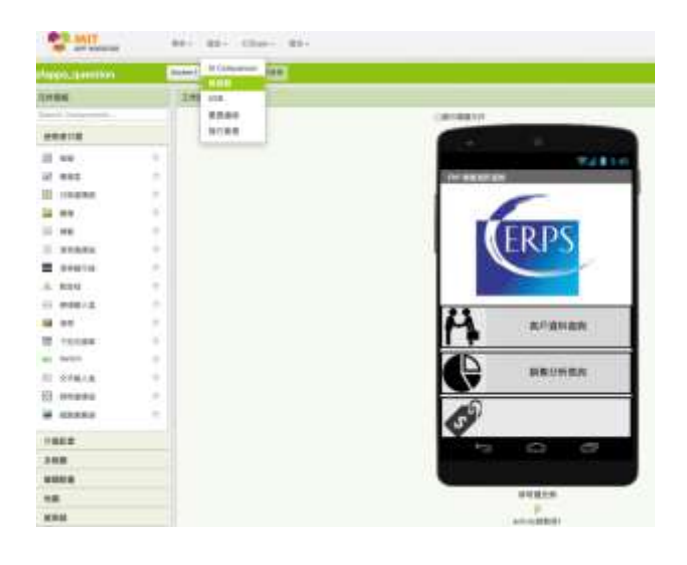

簽名: \_ \_ \_ \_ \_ \_

## 第1頁,共6頁。

## **題目**

◆匯入專案:由「<https://bit.ly/cerpspfapps>」下載 pfapps\_question.aia, 匯入至 App Inventor2。

◆另存專案:專案請依個人「身分證字號」命名,外籍生請使用護照號碼或居留證號,第一碼英文 請大寫。(無需截圖)

1. 在「ERP 銷售資訊查詢」畫面, 新增一個「商品售價查詢」按鈕。 備註:作答畫面請截取程式在模擬器執行下的最終結果

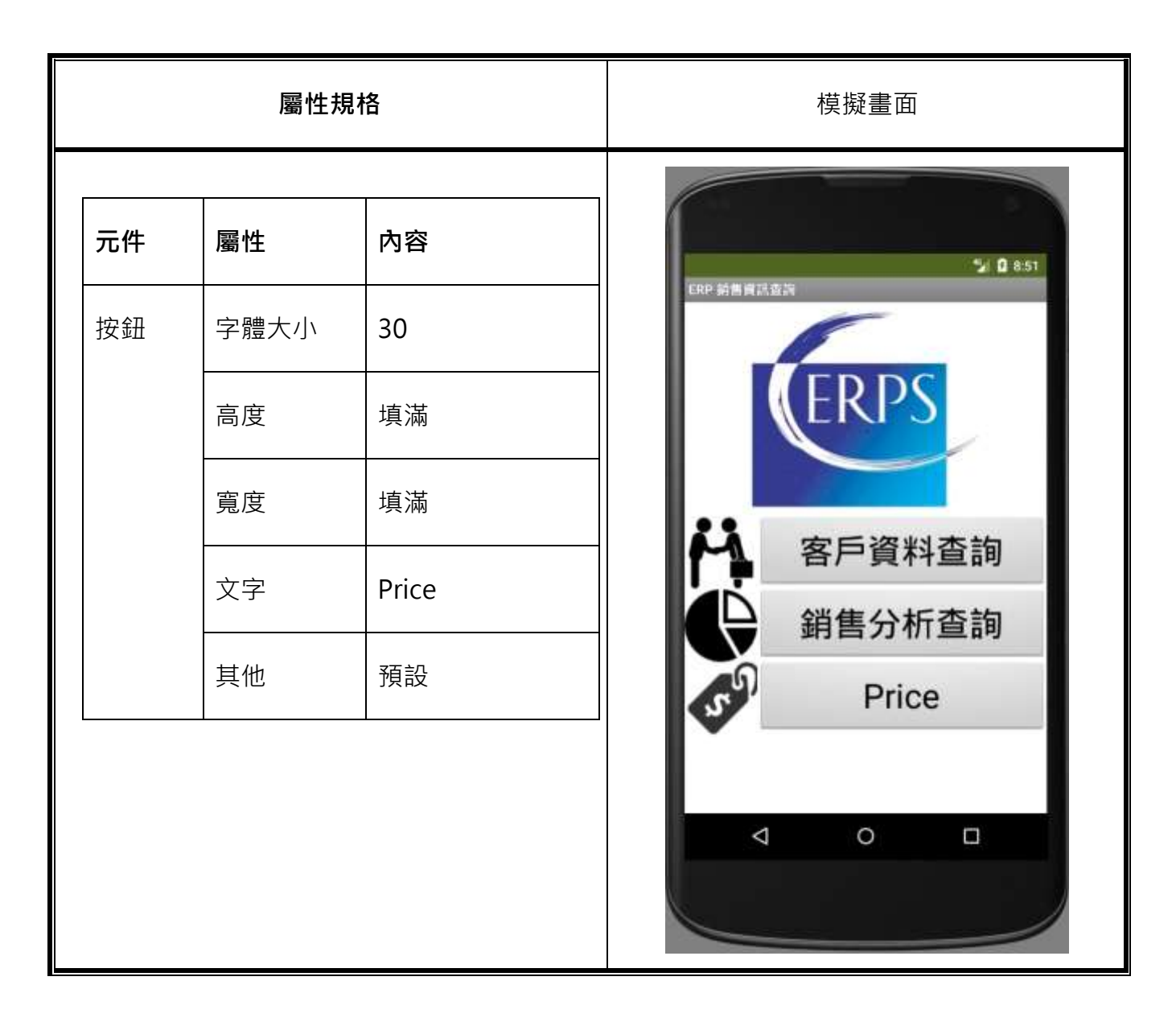

2. 請補齊「Screen1」頁面程式設計,使其能正常跳轉至「銷售分析查詢」頁面。 完成後,啟動模擬器並點選「銷售分析查詢」。 備註:作答畫面請截取程式在模擬器執行下的最終結果

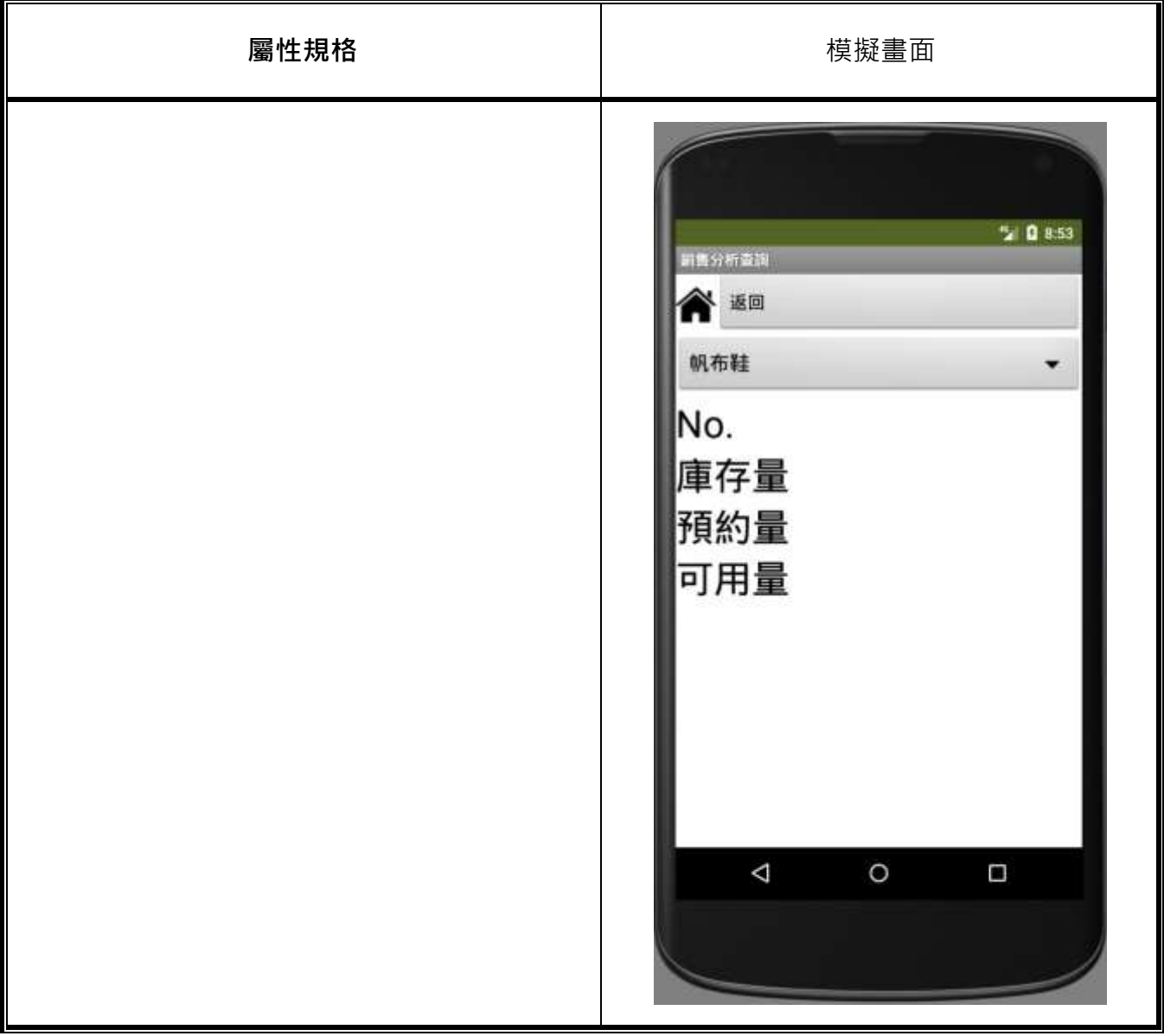

3. 請補齊「客戶資料查詢」程式設計,使其能查詢客戶資料。 完成後,啟動模擬器並查詢客戶「C07」資訊。 備註:作答畫面請截取程式在模擬器執行下的最終結果

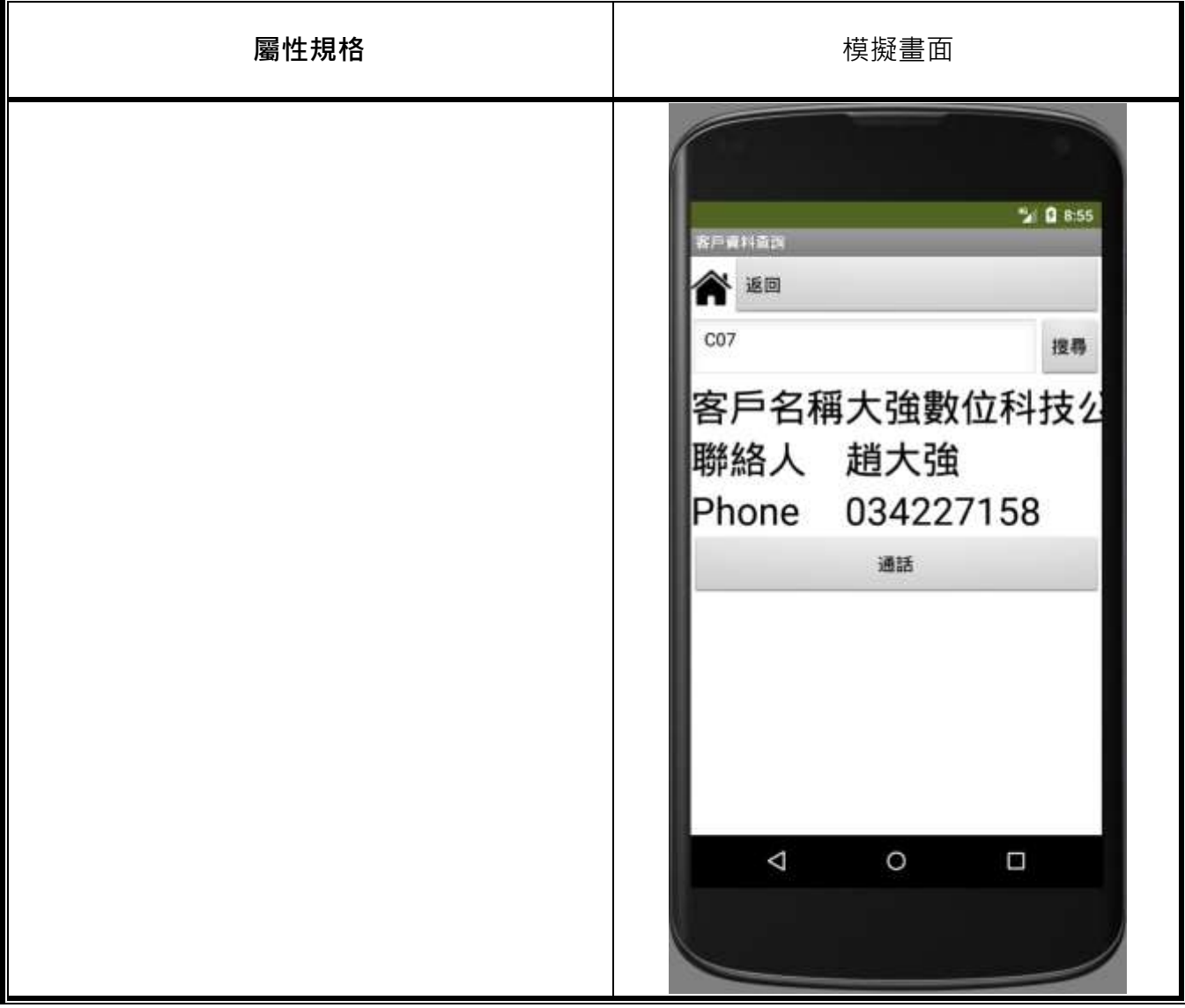

第4頁,共6頁。

4. 請完成「銷售分析查詢」查詢庫存程式,使其能查詢商品庫存狀況。 完成後,啟動模擬器並查詢物料「皮鞋」資訊。 備註:作答畫面請截取程式在模擬器執行下的最終結果

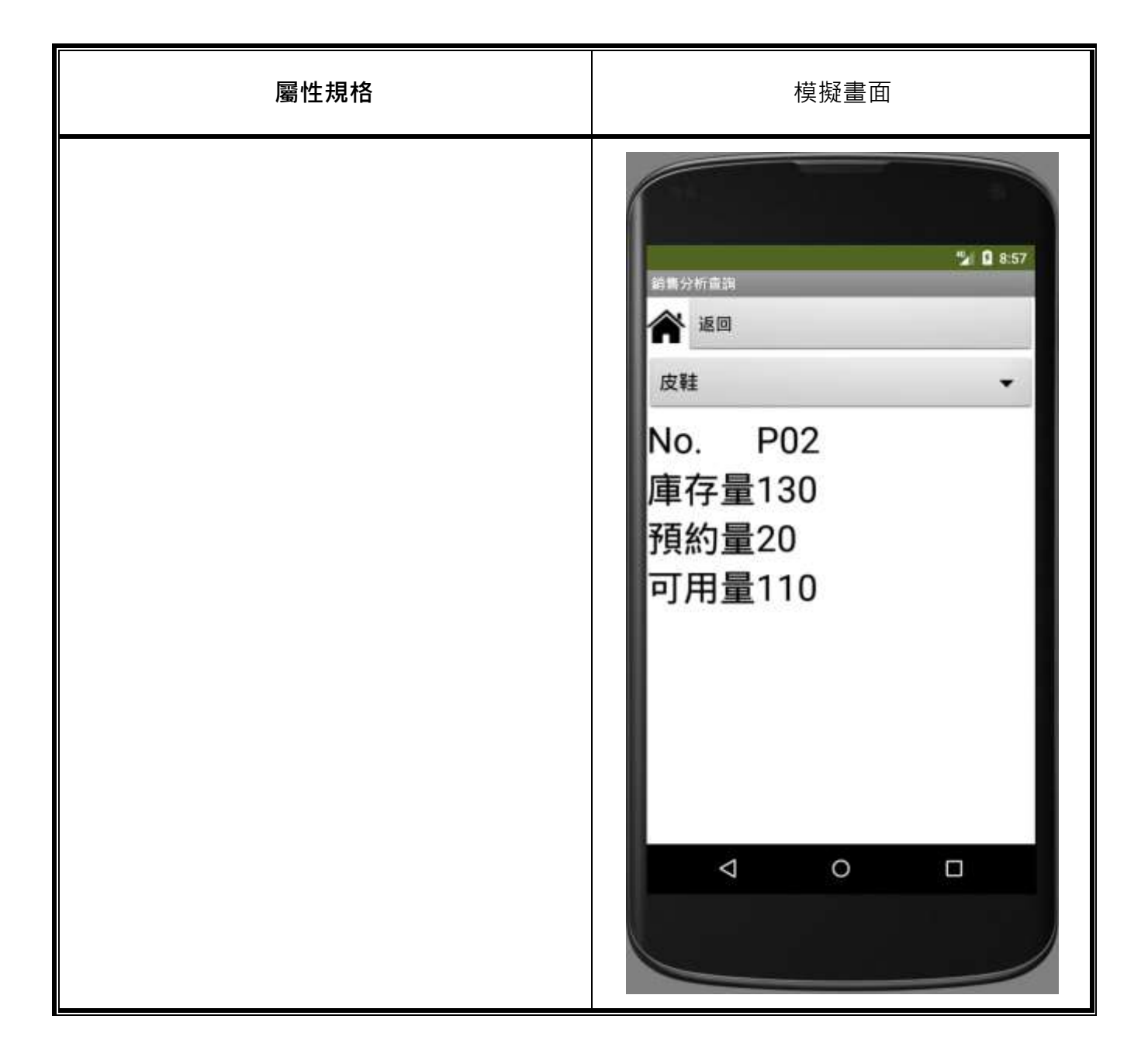

5. 請完成「銷售分析查詢」中繪圖程式,使其能查詢庫存後,以儀表板圖顯示。 完成後,啟動模擬器並查詢物料「帆布鞋」資訊。 備註:作答畫面請截取程式在模擬器執行下的最終結果

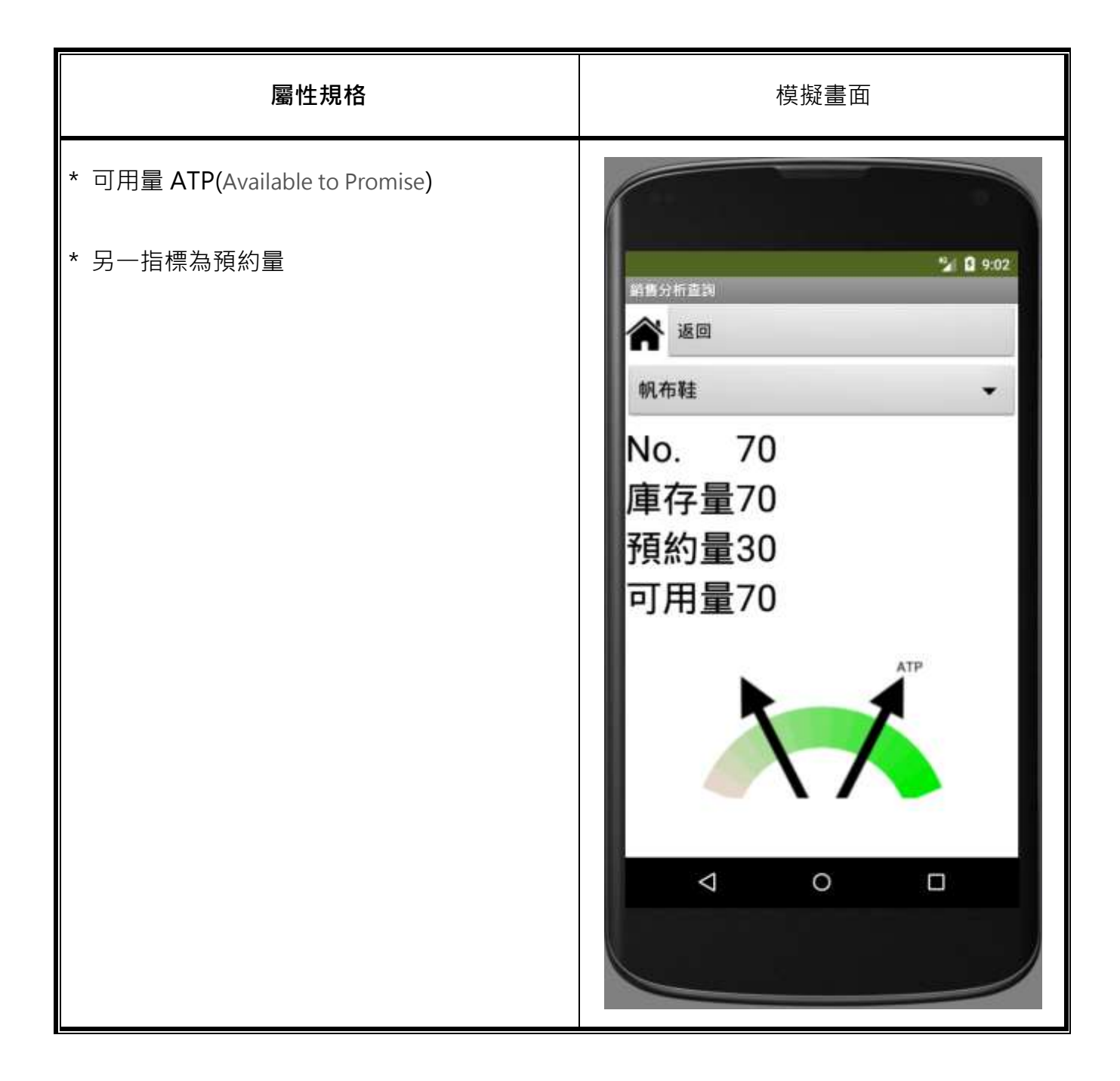